# **DeltaVision™ Elite Allen Reference #2**

# **Advanced Acquisition Options**

The DeltaVision **Experiment Designer**  $\boxed{A}$  is a very versatile tool that can accommodate most experiment types a researcher may need to run. The sections below detail some of the less commonly used options in this window.

### **Sectioning Tab**

- **OAI (Optical Axis Integration) Scanning** Collects a 2D projection of the 3D data contained within the z thickness specified. Ideal for relatively thin and/or light-sensitive biology with distinct signal and low background where z information is important, but z resolution may not be (i.e. yeast, bacteria).
	- In the **Sectioning** tab, define **Sample Thickness** and select the check box next to **Enable OAI Scan**.
	- During acquisition, the system will open the excitation shutter and scan the stage through z, effectively creating a 2D sum projection of the 3D data contained in the z thickness specified.
	- To deconvolve OAI images, select the **Deconvolve Projections** box in the Deconvolution tool.

# **Channels Tab**

#### Design/Run Experiment: \* (modified)  $\overline{c}$  $\overline{Q}$ File Help GUI C O Current experiment: (None) Design  $\overline{Run}$ Standard Experiment name Resolve3D PhotoKinetics Estimated file size 965.30 Mb (767.12 Gb Available) Localization J Use Fast Acquisition Fast Acquisition Options... Sectioning\* Channels\* Time-lapse\* Points Panels Actions  $\begin{tabular}{c|c|c|c} \hline \textbf{w} & \textbf{w} & \textbf{w} & \textbf{w} \\ \hline \textbf{w} & \textbf{w} & \textbf{w} & \textbf{w} \\ \hline \textbf{w} & \textbf{w} & \textbf{w} & \textbf{w} \\ \hline \textbf{w} & \textbf{w} & \textbf{w} & \textbf{w} \\ \hline \textbf{w} & \textbf{w} & \textbf{w} & \textbf{w} \\ \hline \textbf{w} & \textbf{w} & \textbf{w} & \textbf{w} \\ \hline \textbf{w} & \textbf{w} & \textbf$ Exp EX Filter<br>
P 0.0100 V FITC V FITC<br>
P 0.0250 V TRITC V TRITC  $\begin{tabular}{l|c|c|c} \hline \textbf{F} & \textbf{[0.1000]} & $\blacktriangleright$ & $\textbf{CY-5}$ \\ \hline \hline \textbf{I} & \textbf{[0.1000]} & $\blacktriangleright$ & $\textbf{DAPI}$ \\ \hline \textbf{II} & \textbf{[0.1000]} & $\blacktriangleright$ & $\textbf{DAPI}$ \\ \hline \end{tabular}$  $\begin{array}{c|c}\n\hline\n\end{array}\n\qquad\n\begin{array}{c}\n\hline\n\end{array}\n\qquad\n\begin{array}{c}\n\hline\n\end{array}\n\qquad\n\begin{array}{c}\n\hline\n\end{array}\n\qquad\n\begin{array}{c}\n\hline\n\end{array}\n\qquad\n\begin{array}{c}\n\hline\n\end{array}\n\qquad\n\begin{array}{c}\n\hline\n\end{array}\n\qquad\n\begin{array}{c}\n\hline\n\end{array}\n\qquad\n\begin{array}{c}\n\hline\n\end{array}\n\qquad\n\begin{array}{c}\n\hline\n\end{array}\n\q$ Polychrole Quad<br>
2 Polychrole Quad<br>
2 Position Middle of Sample<br>
Refesh exposure conditions<br>
Refesh exposure conditions<br>
Refesh exposure conditions<br>
Refesh exposure conditions<br>
Polychrole Conditions<br>
Polychrole Conditions<br>

- **Frequency**  $\bullet$  Allows a user to collect certain channels at only a subset of defined time points.
- **Reference Image 2 –** Takes a single image in the specified channel and writes that data to a separate file. Often used for DIC or Transmitted light images during time-lapse experiments.
	- 1. Select the **Reference Image <sup>3</sup>** check box, load the channel in by the **EX Filter**  $\bullet$  and select the **Z Position**  $\bullet$ .
	- 2. If DIC is to be used, select **POL** for the **EX** and **EM Filters**. **Note:** Verify that all DIC optics (polarizer and prism in condenser and prism slider under the stage) are in the light path. Use knob on prism slider to adjust image contrast.
	- 3. To collect a reference image at a subset of time points, enter the interval in the **Frequency every** field.
- **Refresh Exposure Conditions –** Load in the most recent exposure and %T information for all active channels.

# **Time-lapse Tab**

- **Activate the <b>Time-lapse O** tab and enter the **Time-lapse @** (time between points) and **Total Time ©** for the experiment.
- **Enable Cell Tracking <sup>3</sup>** if observing an isolated cell that is expected to migrate in x and y. Tracking will move the stage to compensate for cellular movement.
- Focus Maintenance options:
	- **UltimateFocus <sup>6</sup>** will compensate for systematic focus drift, i.e. temperature.
	- **Image-based Autofocus <sup>@</sup>** can help to compensate for changes in the sample, i.e. dividing cells where cell thickness changes.

**Note:** If both autofocus options are selected, **UltimateFocus** corrections will be performed first, followed by **Image-based Autofocus**.

#### **Point Visiting Tab**

Find and refine points:

- 1. Mark points using either the bottom right button on the joystick keypad or the Mark Point | \* | button in Resolve3D.
- 2. From the Resolve3D window, open the **Points List**
- 3. Without adjusting the microscope focus knob, visit each point using the camera and refine x/y position and focus.
- 4. Click the **Replace Point** button in the points list to save the updated position.

Set up an experiment to visit points:

- Activate the **Points** tab, list the points you would like to use in your experiment (i.e. all or 1-3, 5,10-14).
- The experiment will apply all **Sectioning**, **Channels** and **Time-lapse** settings to all points selected.
- **UltimateFocus** and **Image-based Autofocus** options can be defined.

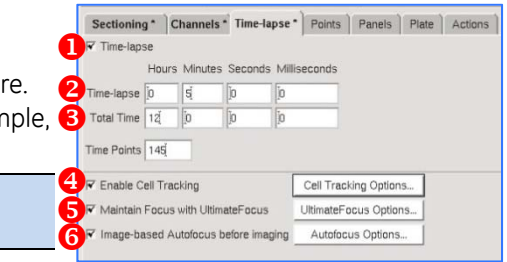

# **Panels Tab**

A **Panels** experiment collects a series of overlapping images that can be stitched together to form a large FOV. To collect **Panels**:

- 1. Click the **Collect Panels O** check box.
- 2. In the **Resolve3D Trails @** window, move the stage to the top left-hand corner  $\bullet$  of the area to be imaged **8**. Click **Get Start 0**.
- 3. Move stage to the bottom right-hand corner **O**, click Get End **O**.
- 4. If panels will be deconvolved, set **Overlap 2** to at least twice the border roll-off value. **Note:** Border roll-off can be found in **More Options** menu of Deconvolution tool.
- 5. Activate either **UltimateFocus** (only for samples in aqueous medium) and/or **Imagebased Autofocus <sup>®</sup>** if desired. Autofocus events will be performed prior to each panel to account for focus variations across the panel area.
- 6. Before starting experiment, return to first panel position and refine focus.

### **Actions Tab**

During a **Time-lapse** experiment, the user has the flexibility of adding **Actions** to customize the experiment. Actions can be applied at every time point and visited point or at a subset of each/both. To use **Actions**:

- 1. Set up **Sectioning**, **Channels**, **Time-lapse** and/or **Points** tabs.
- 2. Click the  $+$  **O** button to add an action.
- 3. Specify at which **Time Points <sup>2</sup>** and/or **Visited Points <sup>3</sup>** you would like the action to occur. Click the **?** button to view acceptable syntax.
- 4. Select the **Action <sup>6</sup>** from the drop-down menu.
- 5. Select **When <sup>o</sup>** the action should be applied. If **During Time-lapse**  is selected, a pop-up window will appear to specify when during the timelapse wait interval to apply the action.
- 6. If required, click on the **Options** button <sup>6</sup> to define Action options. Repeat Steps 2-6 for each additional Action.

# **Fast Acquisition**

**Fast Acquisition** is an imaging mode in which speed takes precedence over all other processes and should be used for dynamic experiments. Activate **Fast Acquisition** from the **Design** tab of the Experiment Designer. **Fast Acquisition Options** include:

- **Image Scan Sequence:**
	- **Wavelength then Z** System will image each channel before moving in z. Use when channel registration is very important and/or when sample is very dynamic.
	- **z then Wavelength** System will image the entire z stack in a single channel before switching filters. Faster scan sequence due to reduction of filter wheel moves, but can lead to mis-registration between channels.
- **Open Shutter For Each** Exposure should always be used except for those applications that require ultra-fast frame rates.
- **Camera Readout Mode** Normal or Fast/Aggressive modes are recommended. Very Fast/Aggressive should not be used. **Note:** Not all cameras will show noticeable frame rate differences between modes.
- **Use Conventional Time-lapse** This check box allows for use of the **Actions** tab when **Fast Acquisition** is selected.

#### **Run Options**

- **•** Deconvolve during experiment **D** will deconvolve the last time point as the system is waiting to acquire the next time point. Use during long time-lapse experiments to utilize idle system time.
- **Click the Enable Post-Acquisition Processing <sup>2</sup> check box to** automatically process all image files after acquisition is completed. Click the **Processing Tasks... O** button to set up specific processing tasks. These tasks can be run immediately or at a later time/date through the Queue Manager.

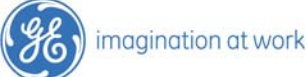

GE and the GE monogram are trademarks of General Electric Company. DeltaVision is a trademark of GE Healthcare companies. DeltaVision Imaging Systems are for research use only – not for use in diagnostic procedures. ©2015 General Electric Company – All rights reserved. First published Sept. 2015. All goods and<br>services are sold subject to the terms and conditions of sale of the Buckinghamshire. HP7 9NA UK. 29175417 AA

Sectioning \* Channels \* | Time-lapse | Points | Panels \* | Plate | Actions | V Collect Panels Overlap (pixels) 1 Get Start | 4 End Coordinates 1-38.65 58.83 Get End 6 V Show Grid 8 V Maintain Focus with UltimateFocus UltimateFocus Options. V Image-based Autofocus before imaging Autofocus Options

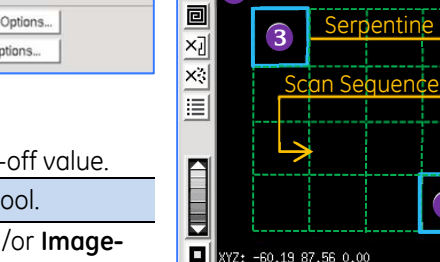

Min

 $51$  Max

 $\widehat{\mathbf{2}}$ 

in.oo dY

dX 10.00

 $\ast$ 

 $\blacktriangleright$ 

134 Mean

 $\frac{1}{\sqrt{N}}$ 

 $\blacktriangleleft$ 

 $\odot$  $T|\bot|$ 

 $\langle \hat{c} \rangle$ 

 $\widehat{\mathbf{5}}$ 

 $65.4$  lo

 $\overline{Q}$ 

**HHI AF** 

dZ 0.50

 $\bullet$ 

 $\blacktriangle$ 

 $\overline{\textbf{v}}$ 

Z

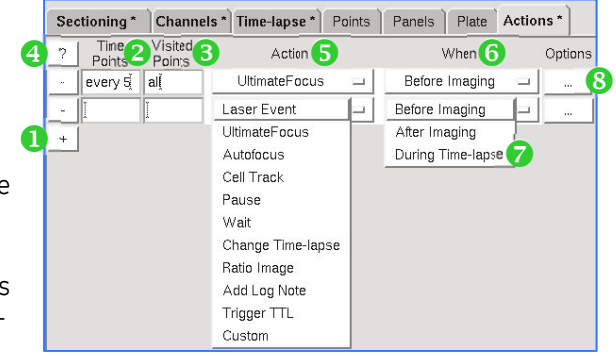

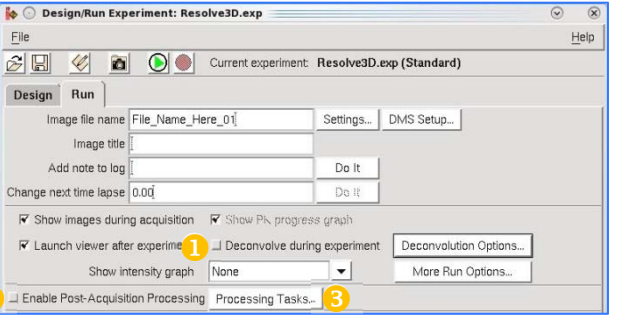

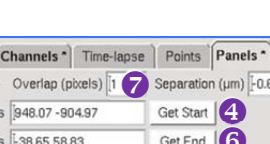